## ICM تنرتنإ صوصن ررحم مدختسم قوقح  $\ddot{\phantom{0}}$

### المحتويات

[المقدمة](#page-0-0) [المتطلبات الأساسية](#page-0-1) [المتطلبات](#page-0-2) [المكونات المستخدمة](#page-0-3) [الاصطلاحات](#page-0-4) [معلومات أساسية](#page-1-0) تعيين <u>حقوق المستخدم</u> [إضافة المستخدم \(المستخدمين\)](#page-1-2) [إنشاء مجموعة تحكم ميزة](#page-2-0) [تعيين سمة WebView و Editor Script Internet فقط](#page-4-0) [خطأ في محرر النصوص التفاعلية على الإنترنت أثناء حفظ البرامج النصية \[04450444FLT\[](#page-4-1) [الحل](#page-4-2) [معلومات ذات صلة](#page-4-3)

### <span id="page-0-0"></span>المقدمة

يوضح هذا المستند كيفية تعريف حقوق المستخدم عند تحرير البرامج النصية "إدارة جهات الاتصال الذكية (ICM"( باستخدام "محرر البرامج النصية عبر الإنترنت" في بيئة ICM.

# <span id="page-0-1"></span>المتطلبات الأساسية

#### <span id="page-0-2"></span>المتطلبات

يجب أن يكون لدى قراء هذا المستند معرفة بما يلي:

Cisco ICM ●

#### <span id="page-0-3"></span>المكونات المستخدمة

تستند المعلومات الواردة في هذا المستند إلى:

● ICM Cisco، الإصدار 5.0 والإصدارات الأحدث

تم إنشاء المعلومات الواردة في هذا المستند من الأجهزة الموجودة في بيئة معملية خاصة. بدأت جميع الأجهزة المُستخدمة في هذا المستند بتكوين ممسوح (افتراضي). إذا كانت شبكتك مباشرة، فتأكد من فهمك للتأثير المحتمل لأي أمر.

#### <span id="page-0-4"></span>الاصطلاحات

راجع [اصطلاحات تلميحات Cisco التقنية للحصول على مزيد من المعلومات حول اصطلاحات المستندات.](//www.cisco.com/en/US/tech/tk801/tk36/technologies_tech_note09186a0080121ac5.shtml)

## <span id="page-1-0"></span>معلومات أساسية

يستخدم "محرر البرامج النصية للإنترنت" عنصر تحكم ميزة لتقييد المستخدمين أو فئات المستخدمين من بعض أو كل وظائف برنامج "محرر برامج ICM النصية" أو "محرر برامج إنترنت النصية". على سبيل المثال، يمكن أن يقوم مسؤول برنامج ICM بتقييد بعض المستخدمين من تنفيذ أنواع معينة من تحريرات البرامج النصية.

يمكن لمسؤول النظام إستخدام هذه الأساليب لتقييد الوصول إلى ميزات تحرير البرنامج النصي للإنترنت:

- خيارات التحرير
- عنصر تحكم عقدة البرنامج النصي

كما يمكن أن يستخدم المسؤول مزيجا من كلا خياري التحكم في الميزات. يتمركز هذا المستند على عنصر تحكم عقدة البرنامج النصي.

### <span id="page-1-1"></span>تعيين حقوق المستخدم

أكمل هذه الإجراءات المطلوبة لتعيين حقوق المستخدم إلى محرر برامج إنترنت النصية:

- .1 [إضافة المستخدم \(المستخدمين\)](#page-1-2)
	- .2 [إنشاء مجموعة تحكم ميزة](#page-2-0)
- .3 [تعيين سمة WebView و Editor Script Internet فقط](#page-4-0)

#### <span id="page-1-2"></span>إضافة المستخدم (المستخدمين)

أكمل الخطوات التالية لإضافة المستخدم (المستخدمين) الذي سيتم تعيين مجموعة الميزات إليه:

- 1. حدد **بداية>برامج>محطة عمل إدارة CMا>مدير التكوين** لبدء مدير التكوين.يتم عرض مربع الحوار "إدارة التكوين".
	- .2 حدد أدوات > سرد الأدوات > قائمة المستخدم.
- 3. انقر فوق **إضافة** في قسم المستخدم (على اليسار) لإضافة مستخدم جديد.يتم عرض شاشة السمات (راجع الشكل 1).
- 4. اكتب المعلومات المناسبة في حقول اسم المجال واسم المستخدم وكلمة المرور وتأكيد كلمة المرور.**شكل 1 -**إضافة مستخدم إلى محرر البرامج النصية على الإنترنت

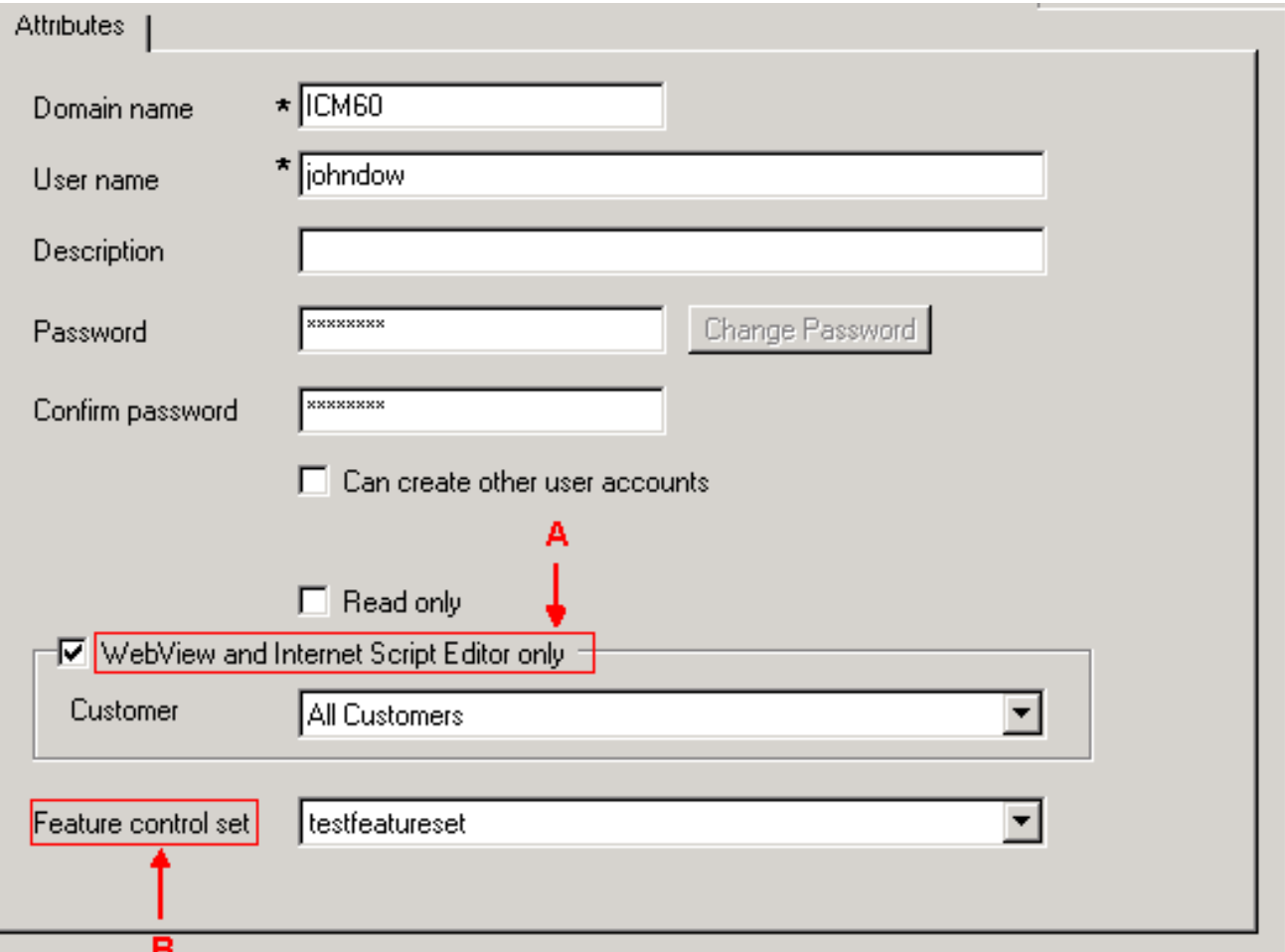

- 5. انقر خانة الاختيار WebView **ومحرر Internet Script فقط** (راجع السهم A في <u>الشكل 1</u>).
	- .6 اكتب وصفا في حقل الوصف (إختياري).
	- 7. انقر فوق زر **حفظ** إطار قائمة المستخدمين.

#### <span id="page-2-0"></span>إنشاء مجموعة تحكم ميزة

يمكن لمسؤول النظام إستخدام مدير تكوين ICM على موزع ICM لإنشاء مجموعة تحكم ميزة. أكمل الخطوات التالية لإنشاء مجموعة تحكم ميزة:

- 1. حدد **بداية>برامج>محطة عمل إدارة CMا>مدير التكوين** لبدء مدير التكوين.يتم عرض مربع الحوار "إدارة التكوين".
	- .2 حدد أدوات > أدوات القائمة > قائمة مجموعة التحكم في الميزة.
	- 3. انقر فوق **إضافة** في قسم مجموعة التحكم في الميزة (على اليسار).
		- .4 انقر فوق علامة التبويب سمات.
- 5. اكتب اسم مجموعة عناصر تحكم الميزة في حقل اسم علامة التبويب "سمة" (راجع <u>الشكل 2</u>).يتم عرض الاسم في منطقة مجموعة تحكم الميزة (على اليسار) عند النقر فوق علامة التبويب سمات.الشكل 2 - قائمة مجموعة التحكم في الميزات

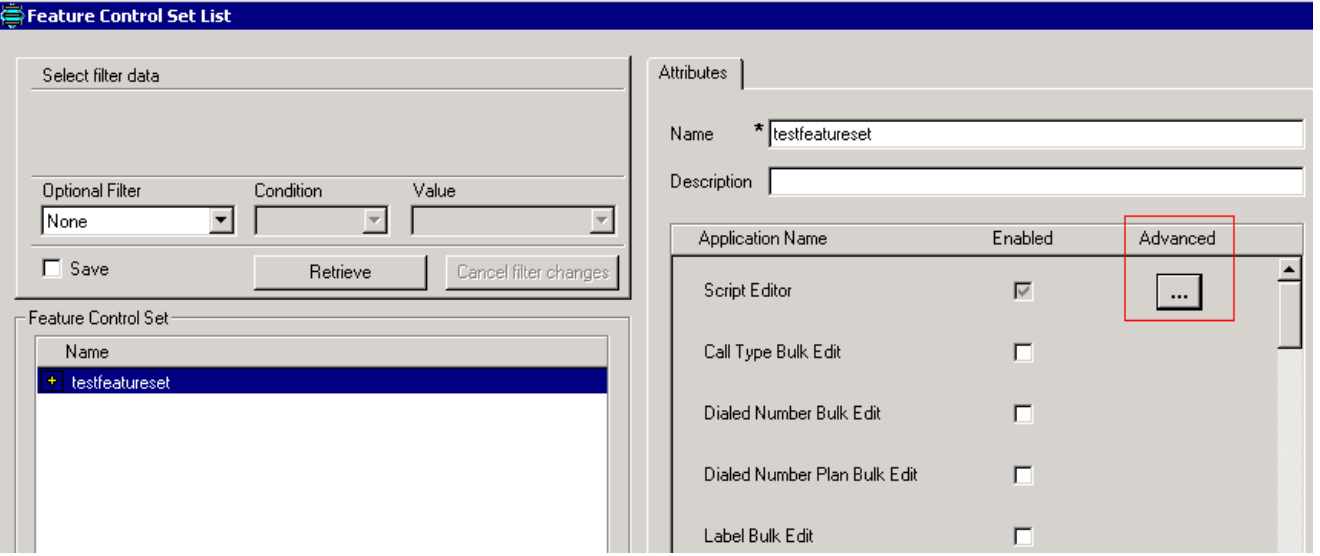

.6 اكتب وصفا في حقل وصف علامة تبويب السمة (إختياري).

×l

- 7. انقر فوق الزر ... في عمود "خيارات متقدمة" (راجع <u>الشكل 2</u>) يتم عرض نافذة التحكم في ميزة محرر البرامج ر<br>النصية:<mark>شكل 3 - التحكم في ميزة محرر البرامج النصية</mark>
	- **Script Editor Feature Control**

Edit Options-

C Full Edit (includes Quick Edit)

C Quick Edit Only

 $\sqsubset$  Node Control:

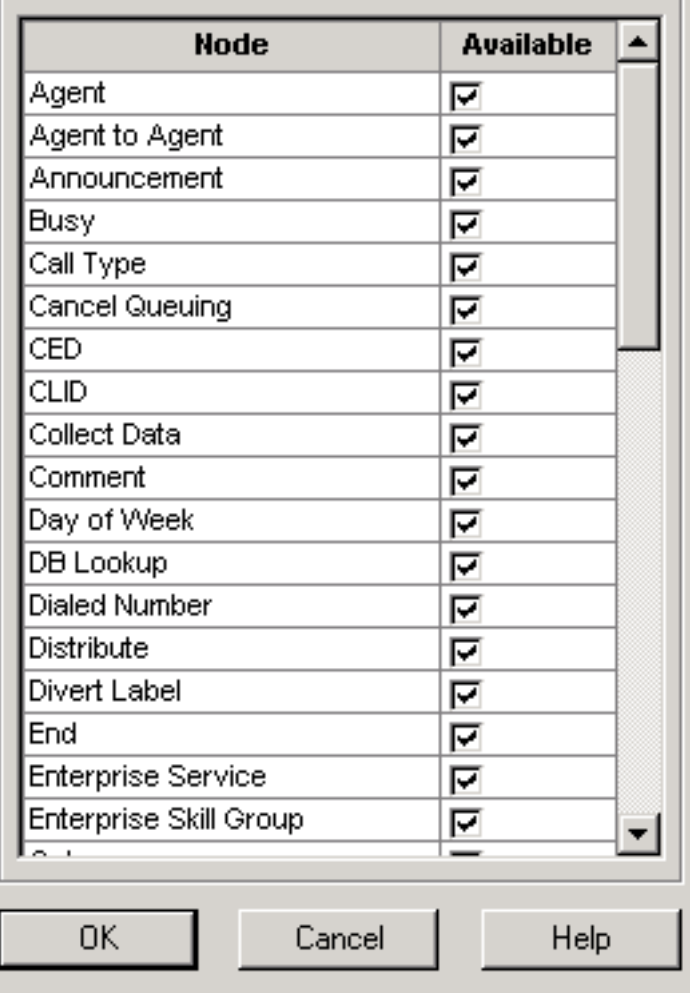

8. انقر زر **التحرير السريع فقط** للراديو. .9 وانقر فوق OK. 10. انقر فوق زر **حفظ** في إطار مجموعة تحكم الميزة.

#### <span id="page-4-0"></span>تعيين سمة WebView و Editor Script Internet فقط

تعيين مستخدم بسمة WebView و Editor Script Internet فقط لمجموعة عناصر تحكم ميزات

- 1. حدد **بداية>برامج>محطة عمل إدارة CMا>مدير التكوين** لبدء مدير التكوين.يتم عرض مربع الحوار "إدارة التكوين".
	- .2 حدد أدوات > سرد الأدوات > قائمة المستخدم.
	- .3 حدد المستخدم الذي سيتم تعيين مجموعة عناصر تحكم الميزة له.
- 4. استخدم مربع القائمة المنسدلة "مجموعة عناصر تحكم الميزات" في علامة التبويب "سمة" (راجع السهم "ب" في <u>الشكل 1</u>) لتحديد مجموعة الميزات للمستخدم الذي حددته في <u>الخطوة 3</u> .
	- 5. طقطقة **حفظ**.

## <span id="page-4-1"></span>خطأ في محرر النصوص التفاعلية على الإنترنت أثناء حفظ البرامج النصية [FLT04450444]

عندما تحاول الاتصال ب ISE، يمكنك تسجيل الدخول، وفتح وعرض البرامج النصية، ووضع البرنامج النصي في وضع التحرير؛ ومع ذلك، عندما تحاول حفظ البرنامج النصي، تتلقى <script\_name . \_\_\_\_\_\_\_\_\_\_\_\_\_\_\_\_\_\_\_\_\_\_\_\_\_\_\_\_\_

### <span id="page-4-2"></span>الحل

يمكن أن يحدث ذلك إذا قام IPS على جدار الحماية بإسقاط الاتصال بسبب حجم طلب HTTP. لحل هذه المشكلة، قم بتعيين جدار الحماية بحيث لا يقوم بإسقاط طلب HTTP.

### <span id="page-4-3"></span>معلومات ذات صلة

● [الدعم التقني والمستندات - Systems Cisco](//www.cisco.com/cisco/web/support/index.html?referring_site=bodynav)

ةمجرتلا هذه لوح

ةي الآلال تاين تان تان تان ان الماساب دنت الأمانية عام الثانية التالية تم ملابات أولان أعيمته من معت $\cup$  معدد عامل من من ميدة تاريما $\cup$ والم ميدين في عيمرية أن على مي امك ققيقا الأفال المعان المعالم في الأقال في الأفاق التي توكير المالم الما Cisco يلخت .فرتحم مجرتم اهمدقي يتلا ةيفارتحالا ةمجرتلا عم لاحلا وه ىل| اًمئاد عوجرلاب يصوُتو تامجرتلl مذه ققد نع امتيلوئسم Systems ارامستناه انالانهاني إنهاني للسابلة طربة متوقيا.